## Remote Desktop for Electronic Design Automation (EDA) Launch Xilinx Vivado Design Suite using NICE DCV Remote Desktop on AWS

Workshop location is on AWS Samples: https://github.com/aws-samples/aws-remote-desktop-for-eda

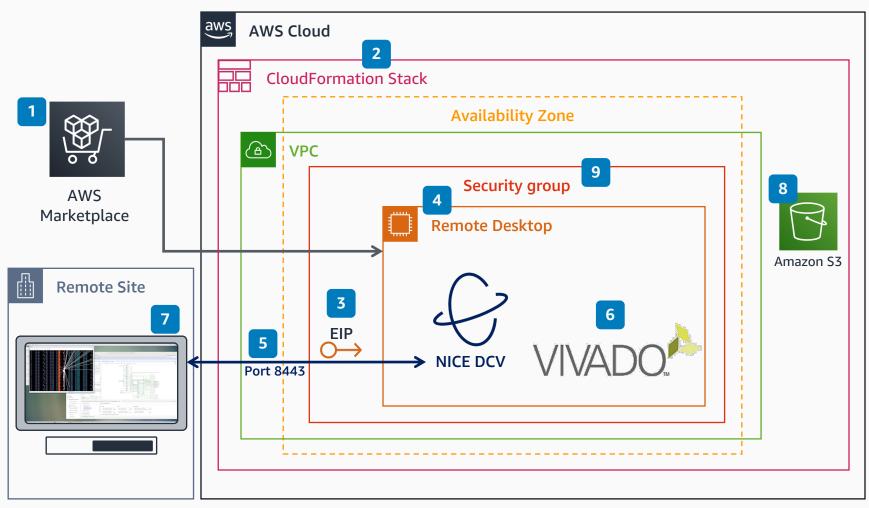

- Subscribe to the FPGA Developer AMI, located in AWS Marketplace.
  The Xilinx Vivado Design Suite is included with this Amazon Machine Image (AMI).
- Specify required parameters (VPC, Subnet AZ, and so on) and launch the **AWS CloudFormation** stack.
- (Optional) Create an Elastic IP address (persistent IP).
- Choose a remote desktop instance type that works for your tools.
- Connect to <u>NICE DCV</u> using the **NICE DCV** client or over a web browser, using port 8443.
- In the FPGA Developer AMI, launch the Xilinx Vivado Design Suite, and by typing "vivado" in a terminal window.
- 7 The remote desktop is displayed on the engineer's local system.
- (Optional) Configure Amazon
  Simple Storage Service (Amazon
  S3) bucket access to load design
  data.
- 9 (Optional) Specify additional existing security groups.